## **1. IMPRESSIÓ DES DE PC** (fitxers pdf)

1.1. Accedir al portal[: https://reprografia.upc.edu](https://reprografia.upc.edu/)

Aquest portal només és accessible des d'Internet utilitzant la VPN corporativa [\(UPClink](https://serveistic.upc.edu/ca/upclink) ). Des de la xarxa UPC es podrà accedir.

1.2. Introduir les credencials: Nom d'usuari i la contrasenya de la Intranet de la UPC. *(Format d'usuari: nom.cognom (sense@upc.edu)*

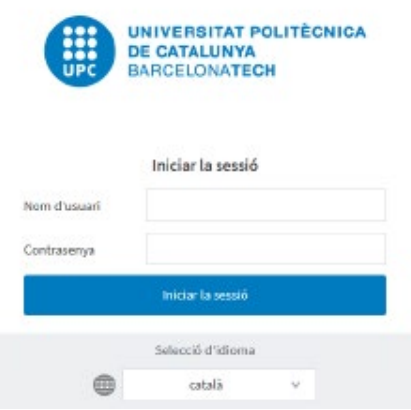

1.3. Una vegada s'ha accedit al menú del Portal d'usuari, "*Impressió Web*" i "*Enviar treball*".

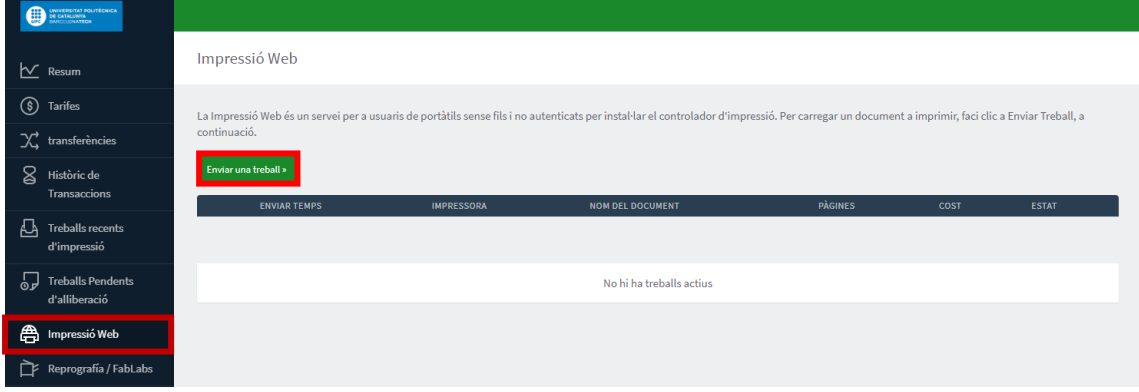

1.4. Seleccionar "*Pujar documents*".

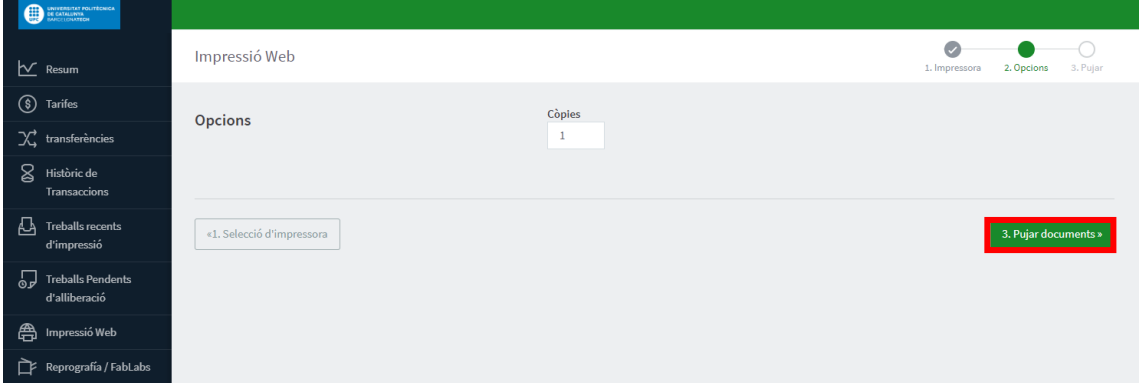

1.5. Afegir el fitxer des del PC *(només permet fitxers amb extensió pdf) i prémer "Carregar i completar".*

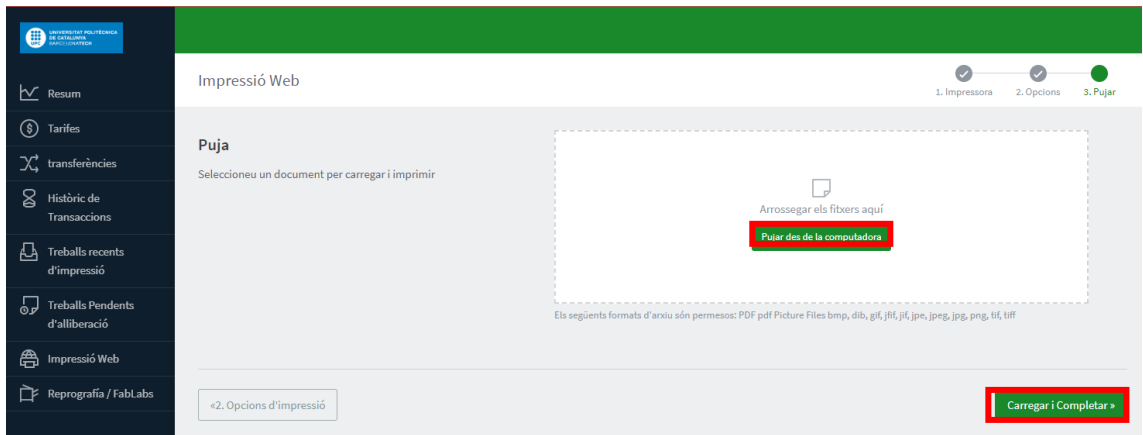

1.6. Identificar-se a l'equip multifunció (*targeta UPC o introduint les credencials de la Intranet*) i "*Allliberar impressió*".

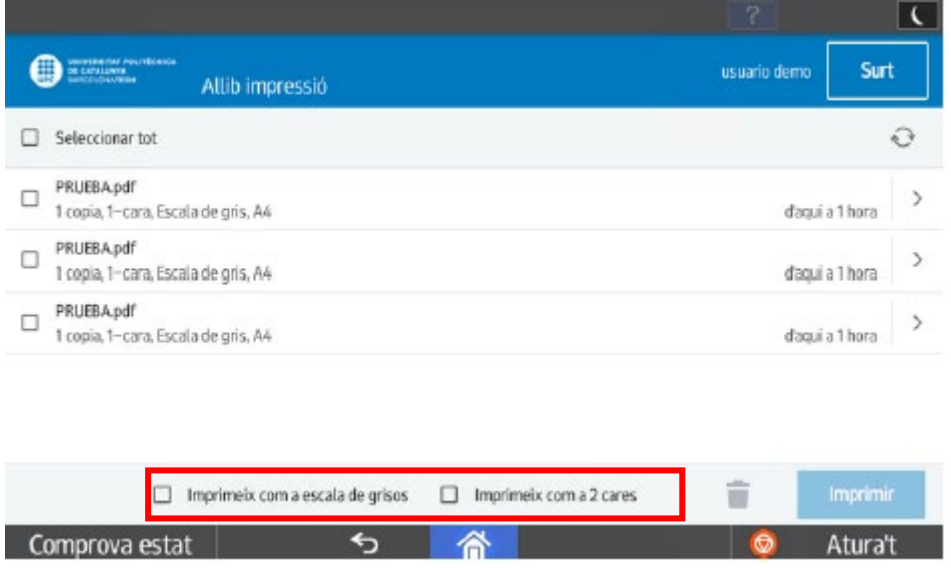

**La impressió per defecte és en color i a una cara**. En cas necessari, l'usuari abans d'alliberar el treball en l'equip multifunció, pot canviar les preferències a escala de grisos *(blanc i negre)* i a doble cara.

- **2. IMPRESSIÓ DES DE PENDRIVE** (fitxers amb extensió pdf, jpeg o tiff)
- 2.1. Insertar en pendrive a l'equip multifunció.

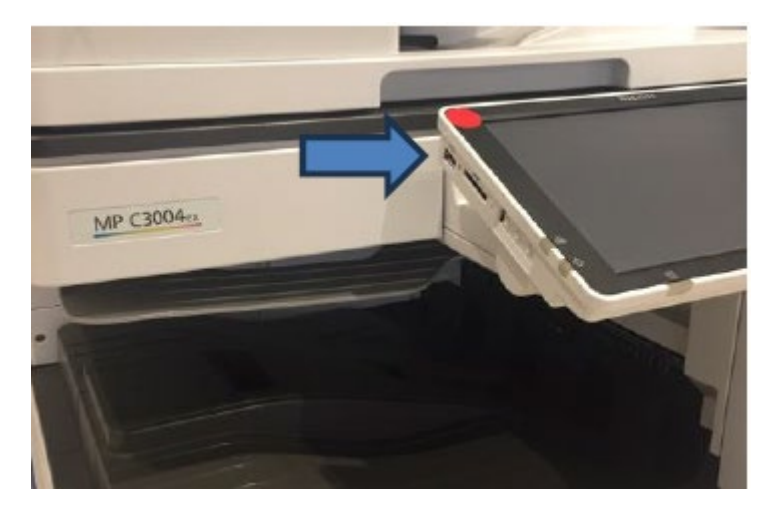

2.2. Identificar-se *(targeta UPC o usuari i contrasenya de la Intranet*) i accedir a "*Funcions del dispositiu*".

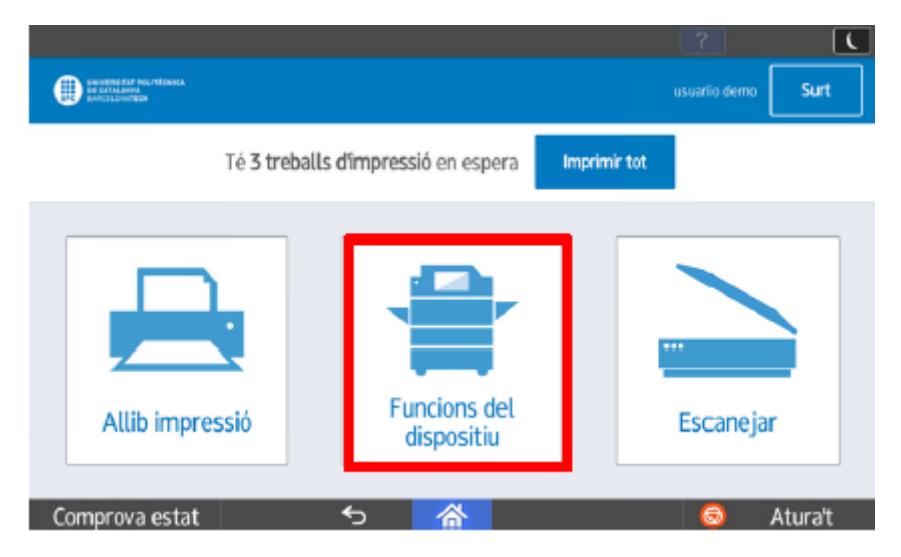

2.3. Accedir a "*Imprimir/Escanejar (Dispositiu d'emmagatzematge)*"

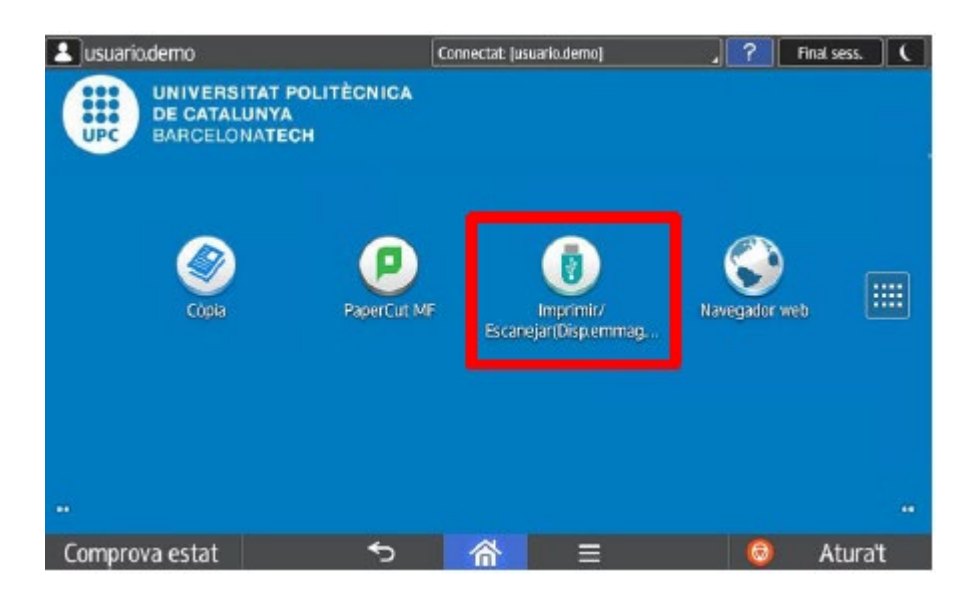

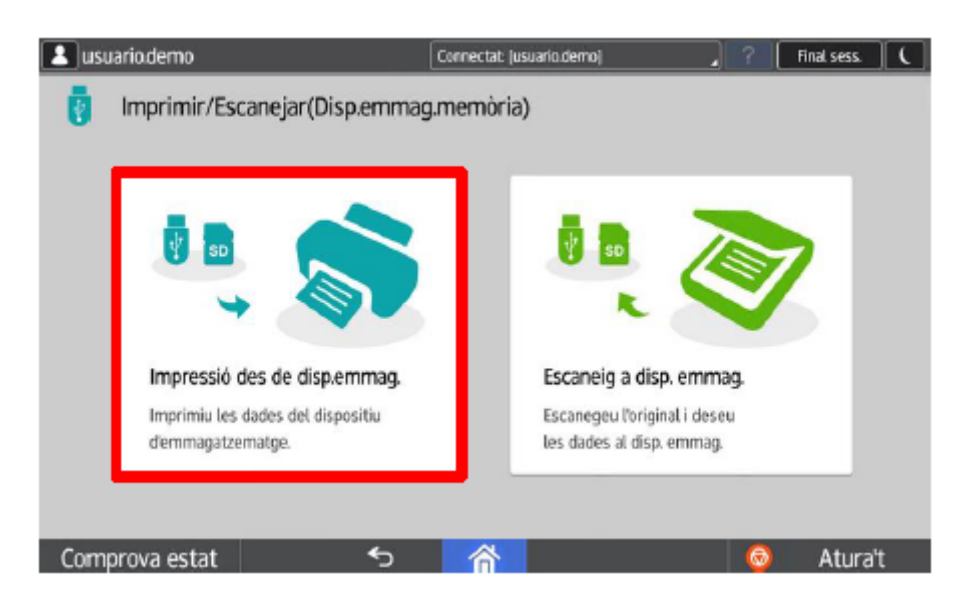

2.4. Navegar fins seleccionar el treball per imprimir.

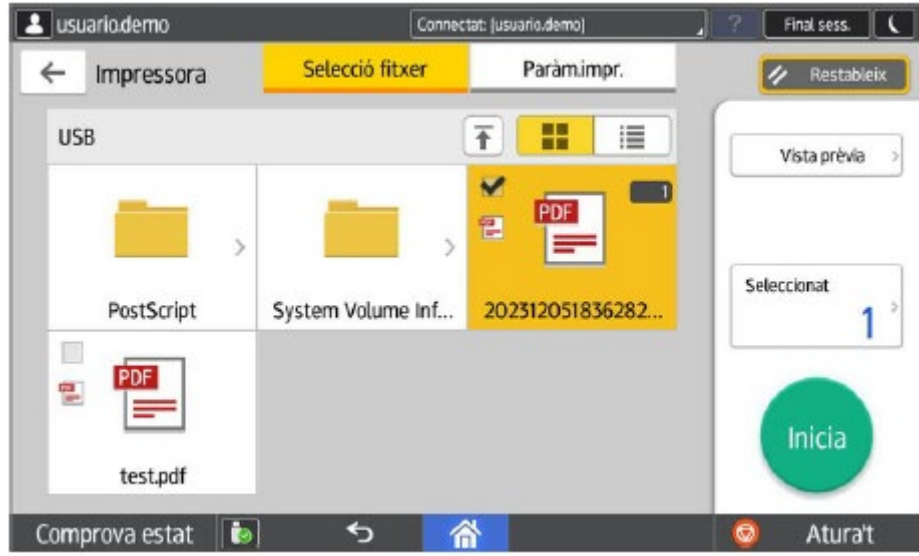

2.5. Modificar els paràmetres d'impressió, si s'escau (*per defecte blanc i negre i a 2 cares*).

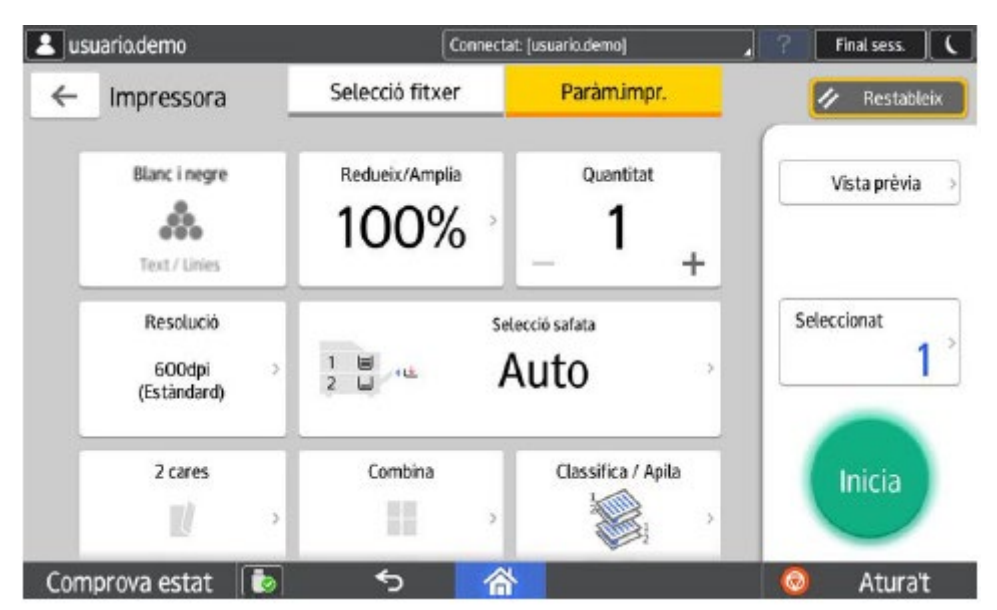

2.6. Extreure el pendrive amb seguretat.

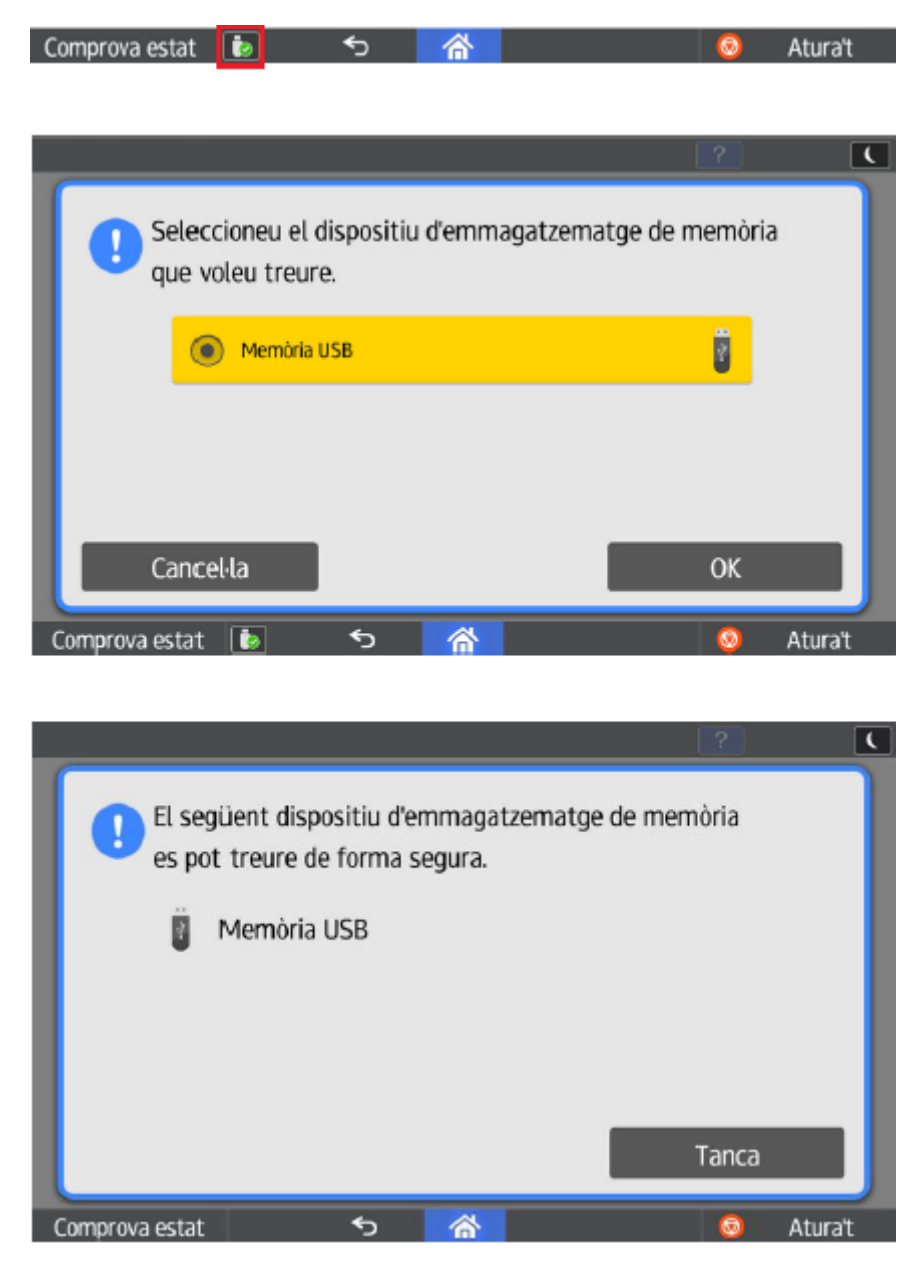

## **3. IMPRESSIÓ DES DE MÒBIL** (fitxers pdf)

Des del teu mòbil, tablet o PC, envia els teus treballs d'impressió utilitzant **el teu correu UPC** a [repromobil.semic@upc.edu.](mailto:repromobil.semic@upc.edu)

Aquest servei només permet l'enviament de fitxers en PDF.

**La impressió per defecte és en color i a una cara**. En cas necessari, l'usuari abans d'alliberar el treball en l'equip multifunció, pot canviar les preferències a escala de grisos (blanc i negre) i a doble cara.